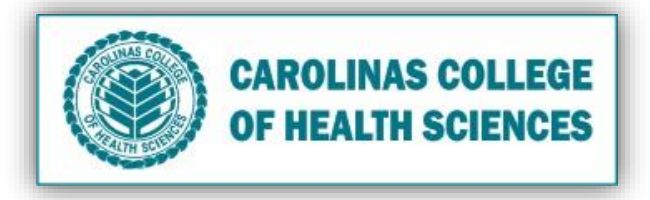

**Is your Computer running slow?** Follow these processes to improve your computer's performance.

- I. Clean all Temporary Files
	- 1. Quit any actively open Mac applications.
	- 2. Press **"command+space"**.
	- 3. Type in **"temp"**. Under **FOLDERS** click **temp.**

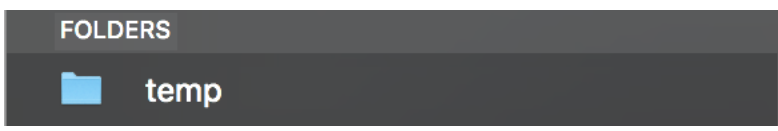

- 4. Press **"command+A"** to select everything.
- 5. **"Control+trackpad/mouse click"** and click **Move to Trash.**

## II. Clean your Desktop by putting old files into the Trash

1. **"Control+trackpad/mouse click"** on item(s) and click **Move to Trash**.

### III. Empty Trash

1. **"Control+trackpad/mouse click"** on the **Trash** icon and click **Empty Trash**.

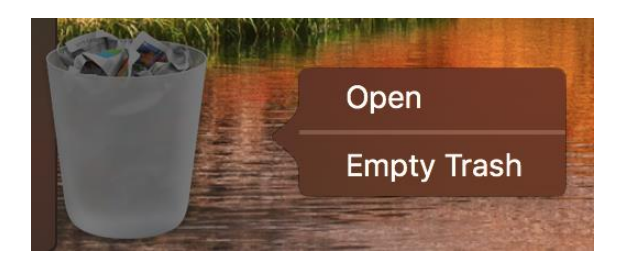

- IV. Delete Internet Cache/Cookies on your Browser (Safari, Chrome, Mozilla Firefox)
	- A. Safari
		- 1. Open up Browser.

2. Click **Safari** in the upper left-hand side of your screen. In the menu that appears, click **Preferences**.

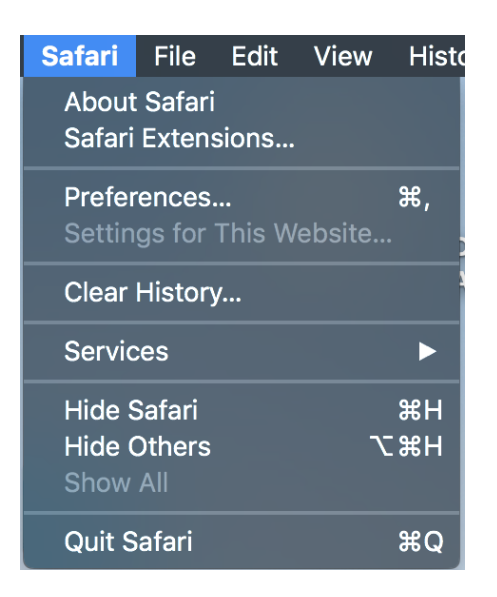

3. In the window that appears, click the **Privacy** tab. Click the **Manage Website Data/Remove all Website Data** button.

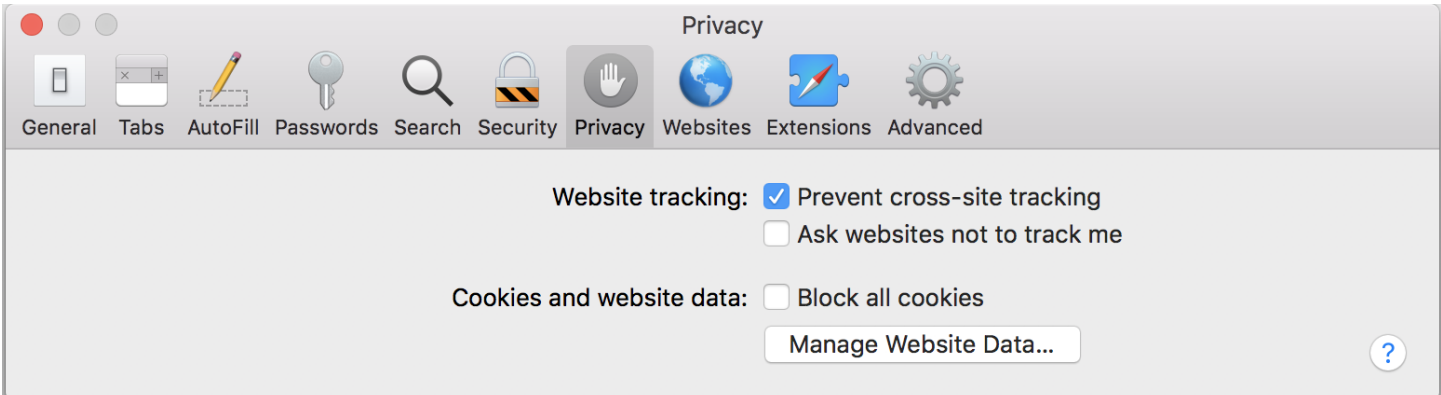

4. Click **Remove Now** in the pop-up window that appears.

#### B. Chrome

- 1. Open up Browser.
- 2. Press **"command+shift+delete"**.
- 3. Click the button **Clear Data**.

# C. Mozilla Firefox

- 1. Click the menu button  $\overline{\phantom{a}}$  and click **Preferences**.
- 2. Select the **Privacy & Security** panel.
- 3. In the **Cookies and Site Data** section, click the **Clear Data** button.
- 4. Click the **Clear** button.

### V. Download Dr. Cleaner

- 1. Download Dr. Cleaner in the Apple App Store: Click Here
- 2. Click where it says  $\frac{NEM}{72\%}$  (percentage night differ) in the top right toolbar of your screen.
- 3. Under **"Junk Files"** click the **Clean** button.

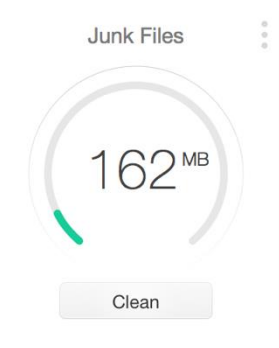

4. Under **"Memory Usage"** click the **Optimize** button.

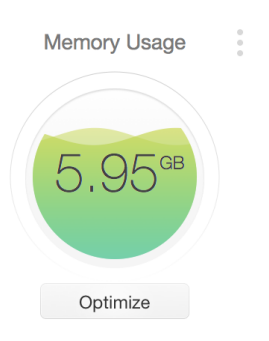

### VI. Check for Updates

1. Click the App Store icon.

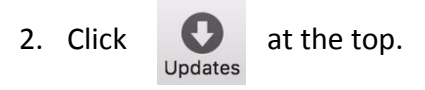

3. Update Apps/System as needed.